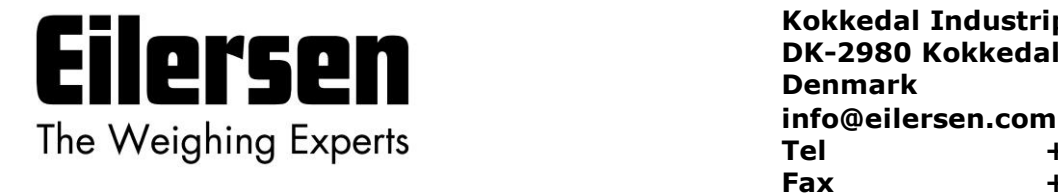

**Kokkedal Industripark 4 [info@eilersen.com](mailto:info@eilersen.com) Fax +45 49 180 200**

## **2029 ANALOG MODUL**

**Brugervejledning for system med digitale vejeceller**

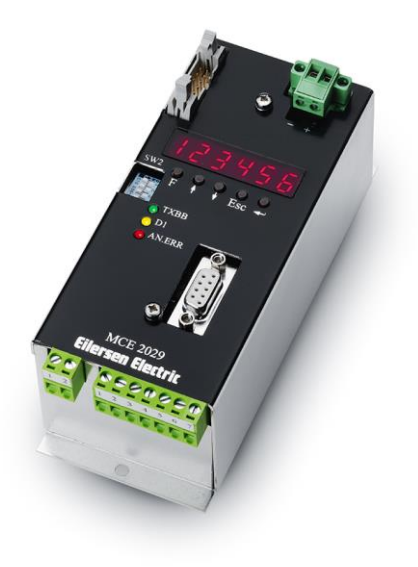

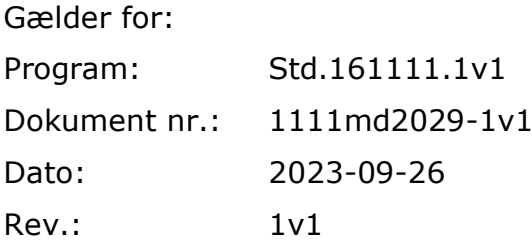

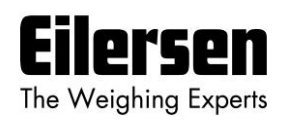

# 1) Indholdsfortegnelse

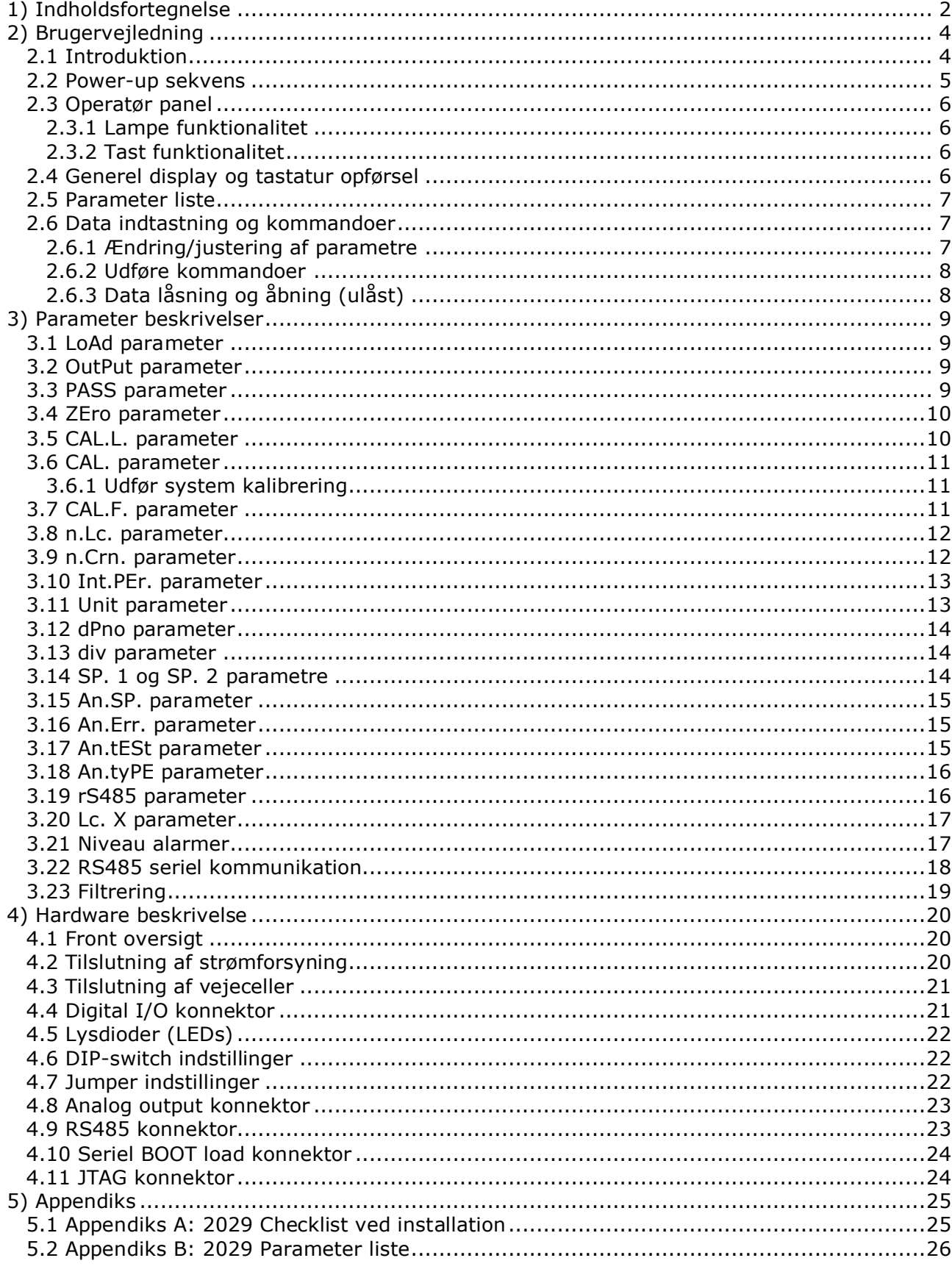

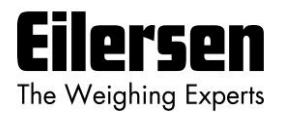

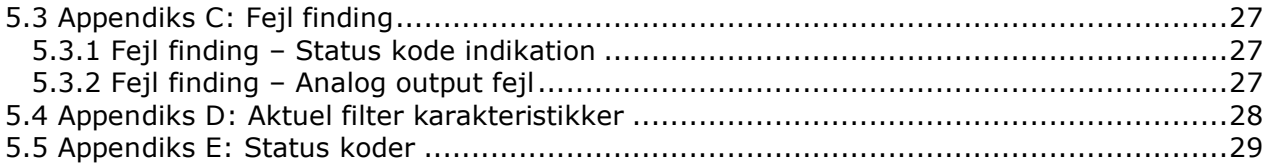

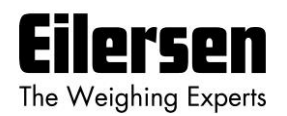

# **2) Brugervejledning**

## **2.1 Introduktion**

Dette dokument beskriver et 2029 analog modul fra Eilersen Electric, når det indeholder det på forsiden gældende programnavn.

Med det på forsiden angivne program kan 2029 analog modulet overføre vægten for et system med op til 8 vejeceller som et analogt 4-20 mA signal (eller 0-10V afhængigt af fabriks indstilling). Vejecellerne er hver især tilsluttet 2029 analog modulet via et vejecelle interface modul.

2029 analog modulet betjenes vha. et 6 cifret display og 5 taster for aflæsning/konfigurering af en række system parametre.

Ved brug af DIP switche er det muligt at inkludere et af 15 forskellige FIR filtre, som vil blive brugt til filtrering af vægt signalet.

**VIGTIGT: Vejecellemoduler og instrumentering skal placeres uden for det eksplosionsfarlige område hvis vejecellerne benyttes i eksplosionsfarligt ATEX (Ex) område. Desuden skal vejeceller og instrumentering være ATEX certificeret.**

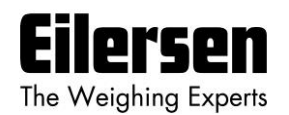

### **2.2 Power-up sekvens**

Når strøm tilsluttes til 2029 systemet, vil følgende trin blive udført:

- **D1** lampen (LED) vil tænde (ON) og slukke igen (OFF) kort efter.
- I 2 sekunder vil alle segmenter i displayet være tændt som følger:

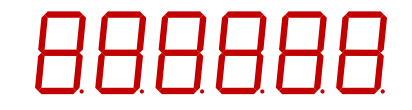

Dette muliggør inspektion af at display og alle lamper virker.

• I 2 sekunder vil displayet her efter vise:

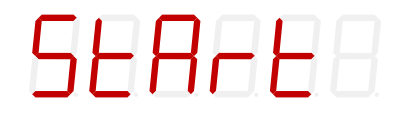

• I 3 sekunder vil displayet vise dets program dato som følger:

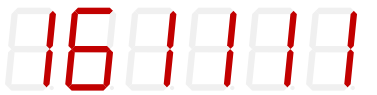

• I 3 sekunder vil displayet vise dets program revision som følger:

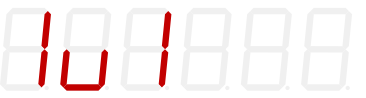

Under denne periode vil 2029 systemet påbegynde kommunikation med vejecellerne og **TXBB** lampen vil tænde (ON).

• 2029 systemet er klar og går over i normal betjeningsmode hvor det viser **LoAd** parameteren.

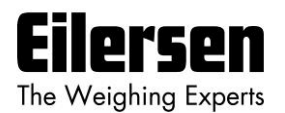

## **2.3 Operatør panel**

Operatør panelet består af et 6 cifret LED display, en række lamper, taster og DIP switche. Displayet vil normalt vise den aktuelle vægt indikation eller andre parameter der benyttes til at betjene/konfigurere 2029 systemet. De 5 taster er placeret under displayet.

### **2.3.1 Lampe funktionalitet**

De forskellige lamper placeret i forpladen af 2029 systemet virker som følger:

- **TXBB** Lyser (grøn) når 2029 kommunikerer med vejecellerne.
- **D1** Lyser (gul) når en tast aktiveres eller indtastning er i gang.
- **AN.ERR** Lyser (rød) hvis en fejl detekteres på den analoge udgang.

#### **2.3.2 Tast funktionalitet**

Den generelle funktion af tasterne i forpladen er som følger:

- **F** Skift til den næste parameter i parameter listen.
- $\mathbf{F}$ Start data indtastning af valgt parameter og inkrementer værdien.
- $\Box$ Start data indtastning af valgt parameter og dekrementer værdien.
- **Esc** Afbryd data indtastning uden ændring, eller skift til den forrige parameter.
- $\overline{\mathbf{F}}$ Accept af indstillet værdi og afslutter data indtastning. Denne tast skal trykkes for at acceptere ændringer i parametre.

Yderligere beskrivelse af tasterne findes nedenfor i "Data indtastning" kapitlet.

#### **2.4 Generel display og tastatur opførsel**

Når en parameter vises vil displayet skiftevis vise "**XXXXXX**" og "**YYYYYY**". Her indikerer "**XXXXXX**" en tekst for aktuel parameter navn, og "**YYYYYY**" indikerer den aktuelle værdi eller kommandoer der hører til denne parameter. Den næste parameter i parameter listen (se nedenfor) kan vises ved at trykke på **F** tasten og den forrige parameter kan vises ved at trykke på **Esc** tasten. Ved kontinuert at holde en tast nede, så vil en repeat funktion aktiveres efter kort tid, som gradvist vil øge hastigheden hvormed tasten automatisk opfattes som reaktiveret.

Ved at holde **F** tasten nede og samtidigt trykke på **Esc** tasten returneres til **LoAd** parameteren.

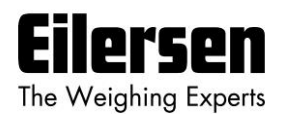

### **2.5 Parameter liste**

2029 systemet har følgende parametre, som kan vises og evt. ændres ved hjælp af burger interfacet:

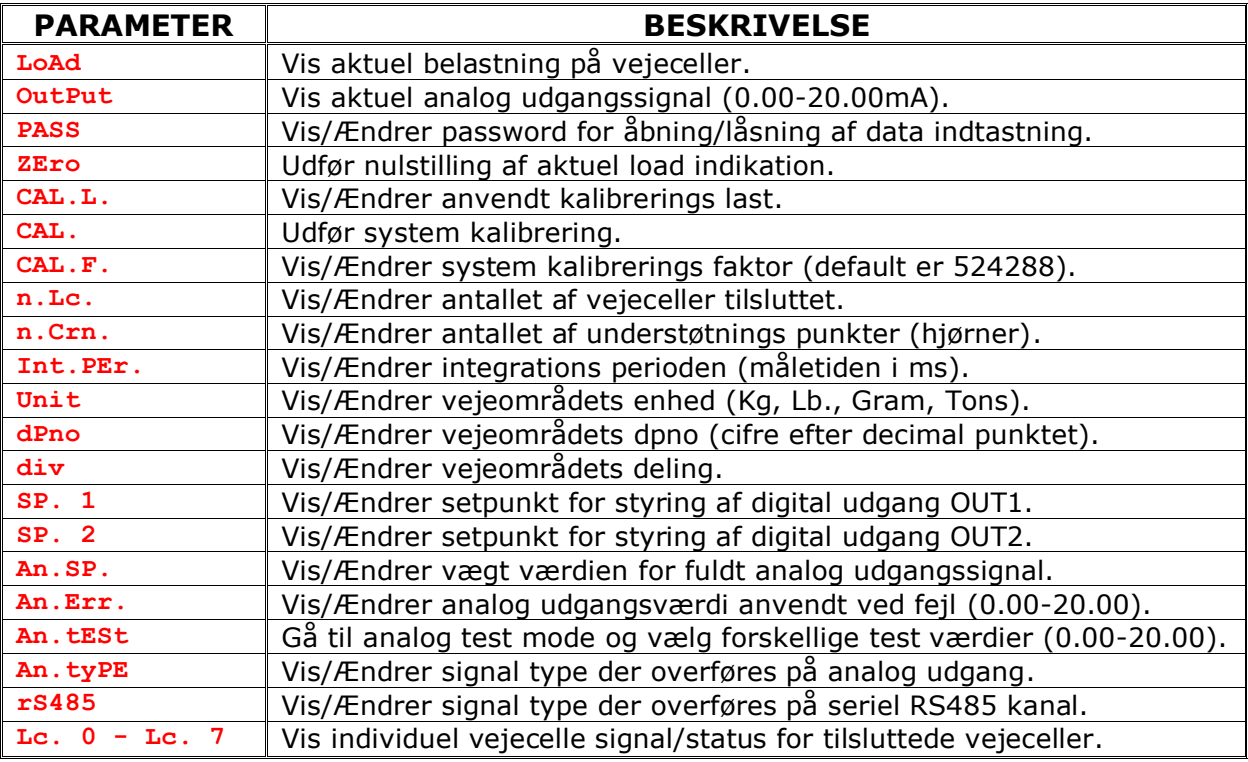

Under normal drift bør **LoAd** parameteren være valgt for visning af aktuel belastning på vejecellerne. En komplet beskrivelse af de forskellige parametre og deres anvendelse findes nedenfor.

## **2.6 Data indtastning og kommandoer**

For at ændre de forskellige parameter eller for at udføre kommandoer fra tastaturet (udføre nulstilling etc.), skal parametrene være ulåste (åbne) ved at stille det korrekte password som beskrevet senere. Ændring af parametre (inklusiv passwordet) og udførelse af kommandoer fra en parameter gøres som følger.

## **2.6.1 Ændring/justering af parametre**

Når en parameter er valgt, så kan dets værdi ændres/justeres vha. tasterne som følger:

- $\lceil \cdot \rceil$  eller  $\lceil \cdot \rceil$  Benyt op og ned tasterne indtil den ønskede værdi er opnået.
	- Når den ønskede værdi er opnået **SKAL** der trykkes på <a> for at acceptere den nye parameter værdi.

**Esc** eller **F** Afbryder data indtastning uden ændring af parameter værdien.

Bemærk venligst at nogle parametre kun kan indstilles til visse forudbestemte værdier. Når parameter indtastning er I gang vil den gule **D1** lampe være tændt (ON) for at indikere dette. **D1** lampen vil slukke (OFF) når data indtast-

 $\overline{ }$ 

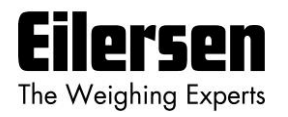

ning afsluttes ved at trykke på  $\leftarrow$  tasten eller afbrydes ved at trykke på  $\left\lfloor \frac{1}{12} \right\rfloor$ tasten eller **F** tasten.

## **Eksempel – Ændring af kalibrerings last fra 0.000 til 1.250:**

Efter at have sikret at det korrekte password er valgt benyttes  $\lceil r \rceil$  tasten (evt. **Esc** tasten i stedet) til at skifte frem (eller tilbage) til **CAL.L.** parameteren.

- Så benyttes  $\uparrow$  tasten og  $\downarrow$  tasten indtil displayet viser **1.250**.
- Den gule **D1** lampe vil være tændt (ON) under ovenstående proces.
- Tryk på  $\leftrightarrow$  tasten for at acceptere den nye værdi og afslutte data indtastningen.
- Den gule **D1** lampe vil slukke (OFF) når data indtastningen er færdig.

### **2.6.2 Udføre kommandoer**

Nogle parameter benyttes til at udføre kommandoer (såsom nulstilling) I stedet for ændring/justering af en parameter. Når en sådan parameter er valgt, så kan den tilhørende kommando udføres vha. tasterne som følger:

 $\overline{\mathbf{t}}$ Tryk på  $\leftarrow$  tasten for at udføre den valgte kommando.

### **Eksempel – Udfør en nulstilling når display viser 0.120:**

Efter at have sikret at det korrekte password er valgt benyttes  $\lbrack f \rbrack$  tasten (evt. **Esc** tasten i stedet) til at skifte frem (eller tilbage) til **ZEro** parameteren, hvor load indikationen viser **0.120**.

- Så trykkes på  $\overline{f}$  tasten for at udføre nulstillingen.
- Kontroller at kommandoen er blevet udført og at load indikationen viser **0.000**.

#### **2.6.3 Data låsning og åbning (ulåst)**

Når strømmen tilsluttes er alle parametre låst. Parametrene kan åbnes (ulåst) ved at stille det korrekte password i **PASS** parameteren. Så længe passwordet afviger fra det korrekte password, så vil **ALLE** parameter ændringer og bruger kommandoer fra tastaturet være låst. Passwordet for åbning (ulåst) og tilladelse til ændring af parametre er:

1357

**BEMÆRK:** Hvis displayet efterlades i **LoAd** parameteren uden nogen tastatur aktivitet i mere end 5 minutter, så vil passwordet automatisk blive sat til 0.

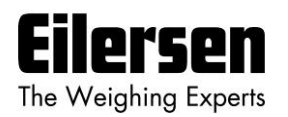

## **3) Parameter beskrivelser**

Følgende er en beskrivelse af de enkelte parametre i denne applikation.

## **3.1 LoAd parameter**

Når **LoAd** parameteren er valgt toggler LED displayet mellem visning af parameter navnet og den aktuelle belastning på vejecellerne som følger:

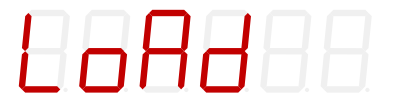

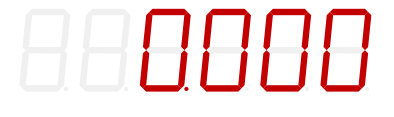

Belastningen vises i enheden specificeret af veje områdets parametre.

Hvis belastningen er over vejeområdet viser displayet "**- OL -**".

Hvis belastningen er under vejeområdet viser displayet "**- UL -**".

Hvis en fejl opstår vises en status kode ("**-XXXX-**") i stedet belastningen. I denne situation vil det analoge udgangssignal være bestemt af **An.Err.** parameteren i stedet for den aktuelle belastning på vejecellerne. En komplet liste af status koder er vist i appendiks sektionen.

**F** og **Esc** tasterne kan benyttes til at skifte til andre parametre.

## **3.2 OutPut parameter**

Når **OutPut** parameteren er valgt toggler LED displayet mellem visning af parameter navnet og den aktuelle analoge udgangsværdi styret af belastningen som følger:

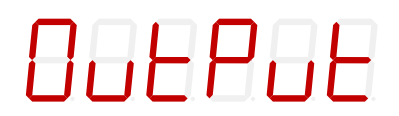

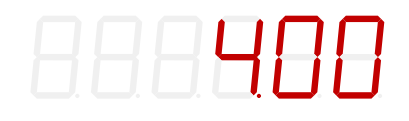

Den analog udgangsværdi vist i **OutPut** parameteren er i mA (eller V afhængigt af fabriks indstilling/konfigurering).

**F** og **Esc** tasterne kan benyttes til at skifte til andre parametre.

## **3.3 PASS parameter**

Når **PASS** parameteren er valgt toggler LED displayet mellem visning af parameter navnet og the aktuelle password som følger:

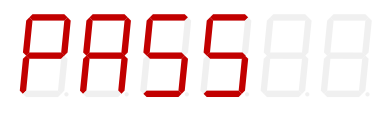

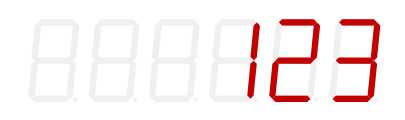

Det korrekte password for at åbne for data indtastning og kommandoer er **1357**. For alle andre indkodede password værdier, der vil data indtastning og kommandoer IKKE være mulig.

 $\Box$  ,  $\Box$  og  $\Box$  tasterne kan benyttes til at ændre/justere passwordet.

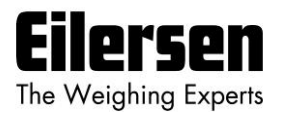

Hvis displayet efterlades i **LoAd** parameteren uden nogen tastatur aktivitet i mere end 5 minutter, så vil passwordet automatisk blive sat til 0.

**VIGTIGT:** Husk at nulstille passwordet når ændring af parametre er færdig.

## **3.4 ZEro parameter**

Når **ZEro** parameteren er valgt toggler LED displayet mellem visning af parameter navnet og den aktuelle belastning på vejecellerne som følger:

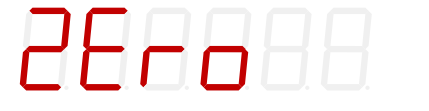

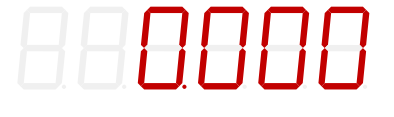

Displayet viser den samme vægt indikation som i **LoAd** parameteren.

 $\overline{f}$  tasten kan benyttes til at udføre en nulstilling af den aktuelle belastning på vejecellerne. Nulstilling bør kun udføres med et tomt og rengjort vejearrangement.

Et nulstillet og tomt system vil få det analoge udgangssignal til at gå på dets minimum værdi (4mA eller 0V). Bemærk dog at på et 2029 analog modul i strøm konfigurering kan det analoge udgangssignal gå under 4mA for negative vægt indikationer.

**BEMÆRK:** En nulstilling udføres (som beskrevet tidligere) ved at trykke på  $\rightarrow$ tasten.

**BEMÆRK:** En nulstilling kan også udføres ved at aktivere den digitale ZERO indgang implementeret på den digitale I/O konnektor. Nulstilling ved brug af den digitale indgang kan udføres uafhængigt af password værdi og valgt display parameter.

#### **3.5 CAL.L. parameter**

Når **CAL.L.** parameteren er valgt toggler LED displayet mellem visning af parameter navnet og kalibrerings lasten som benyttes ved kalibrering som følger:

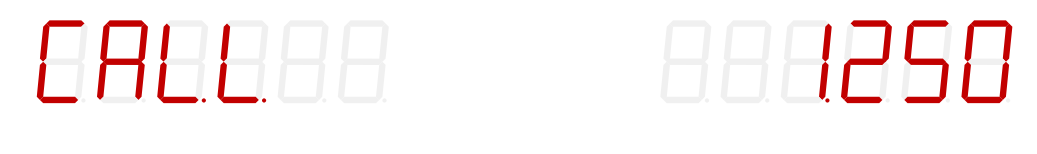

Hvis kalibrering er nødvendig skal den benyttede kalibrerings last stilles ved brug af **CAL.L.** parameteren før kalibreringen udføres. Kalibrerings lasten vises med samme enhed og opløsning som **LoAd** parameteren. Selve kalibreringen udføres i **CAL.** parameteren.

 $\boxed{\uparrow}$ ,  $\boxed{\downarrow}$  og  $\boxed{\rightarrow}$  tasterne kan benyttes til at ændre/justere kalibrerings lasten.

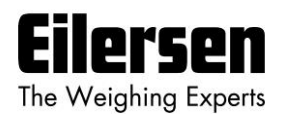

## **3.6 CAL. parameter**

Når **CAL.** parameteren er valgt toggler LED displayet mellem visning af parameter navnet og den aktuelle belastning på vejecellerne som følger:

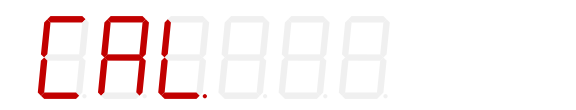

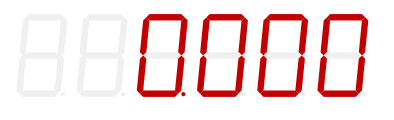

Displayet viser den samme vægt indikation som i **LoAd** parameteren.

tasten kan om nødvendigt benyttes til at udføre en system kalibrering af den aktuelle belastning på vejecellerne.

**BEMÆRK:** En system kalibrering udføres (som beskrevet tidligere) ved at trykke på  $\leftarrow$  tasten.

Den komplette procedure for system kalibrering er beskrevet nedenfor.

#### **3.6.1 Udfør system kalibrering**

Hvis nødvendigt er det muligt at udføre en system kalibrering fra **CAL.** parameteren ved at udføre følgende system kalibrerings procedure:

- Tillad kalibrering ved at indstille det korrekte password i **PASS** parameteren.
- Kontroller at vejearrangementet er tomt tog rengjort.
- Benyt **ZEro** parameteren til at nulstille vægt indikationen om nødvendigt.
- Benyt **CAL.L.** parameteren til at indstille den benyttede kalibrerings last. Bemærk venligst at kalibrerings nøjagtigheden afhænger stærkt af nøjagtigheden og størrelsen af kalibreringslasten. Vælg venligst en belastning hvis masse ikke er mindre end den maksimale belastning der normalt placeres på systemet.
- Placer kalibrerings lasten på veje arrangementet.
- Vælg **CAL.** parameteren, og tryk på < tasten for at udføre system kalibreringen.
- Vægt indikationen vist i **CAL.** parameteren og adskillige andre parametre vil nu svare til den benyttede kalibrerings last og system kalibrerings faktoren er blevet opdateret tilsvarende.
- Vælg **CAL.F.** parameteren og noter den opnåede kalibrerings faktor, så kalibreringen kan reetableres senere om nødvendigt.
- Systemet er nu kalibreret og kalibreringen bør beskyttes ved at nulstille passwordet (sættes til 0).
- Vælg **LoAd** parameteren og controller at en given belastning medfører en tilsvarende vægt indikation.

#### **3.7 CAL.F. parameter**

Når **CAL.F.** parameteren er valgt toggler LED displayet mellem visning af parameter navnet og system kalibrerings faktoren for system kalibrering af vægt indikationen som følger:

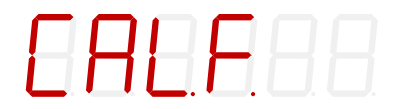

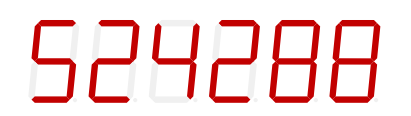

Hvis manuel inspektion/ændring af system kalibreringen er nødvendig, så kan system kalibrerings faktoren aflæses/ændres i **CAL.F.** parameteren. System kalibrerings faktoren ændres når en ny system kalibrering udføres vha. **CAL.** parameteren, og den bør noteres så det er muligt at reetablere system kalibreringen.

 $\Box$  ,  $\Box$  og  $\Box$  tasterne kan benyttes til at ændre/justere system kalibrerings faktoren.

Kalibrerings faktoren ligger i intervallet 104858 til 943718 med 524288 som standard kalibrerings faktor (svarende til ingen kalibrering). Hvis kalibrerings faktoren ændres 1% (op eller ned), vil vægt indikationen også ændres 1% (op eller ned). Ved at ændre kalibrerings faktoren indenfor det nævnte interval er det muligt at ændre vægt indikationen med ±80%. Proceduren for kalibrering er beskrevet ovenfor.

**BEMÆRK:** Der gælder følgende sammenhæng mellem kalibreret visning, ukalibreret visning og kalibrerings faktoren:

 $V$ ægt<sub>KAL</sub> = [(CAL.F.) / 524288] \* Vægtukal

### **3.8 n.Lc. parameter**

Når **n.Lc.** parameteren er valgt toggler LED displayet mellem visning af parameter navnet og antallet af vejeceller 2029 systemet er konfigureret til som følger:

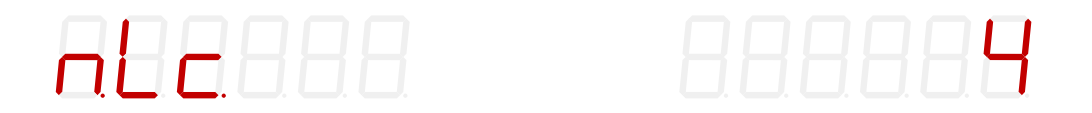

Under installation skal det aktuelle antal vejeceller (1-8) som tilsluttes til 2029 systemet konfigureres i **n.Lc.** parameteren. 2029 systemet kan tilsluttes maksimalt 8 vejeceller. For eksempel skal **n.Lc.** parameteren stilles til 1 i et system bestående af en tre benet tank, hvor kun et hjørne indeholder en vejecelle.

 $\Box$ ,  $\Box$  og  $\Box$  tasterne kan benyttes til at ændre/justere antallet af vejeceller.

**BEMÆRK:** Hvis der laves en ændring af denne parameter, så SKAL strømmen slukkes (OFF) og tændes (ON) for at ændringen tager effekt.

#### **3.9 n.Crn. parameter**

Når **n.Crn.** parameteren er valgt toggler LED displayet mellem visning af parameter navnet og antallet af understøtnings punkter (hjørner) i veje arrangementet som følger:

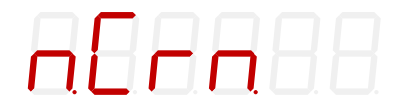

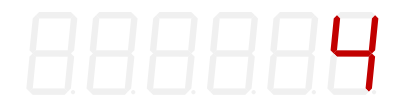

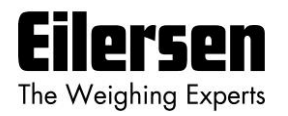

Under installation skal det aktuelle antal understøtnings punkter (1-8) i veje arrangementet konfigureres i **n.Crn.** parameteren. Bemærk at det er det totale antal understøtnings punkter inklusiv hjørner understøttet af vejeceller. For eksempel skal **n.Crn.** parameteren stilles til 3 i et system bestående af en tre benet tank.

 $\Box$ ,  $\Box$  og  $\Box$  tasterne kan benyttes til at ændre/justere antallet af understøtnings punkter.

## **3.10 Int.PEr. parameter**

Når **Int.PEr.** parameteren er valgt toggler LED displayet mellem visning af parameter navnet og integrations perioden som følger:

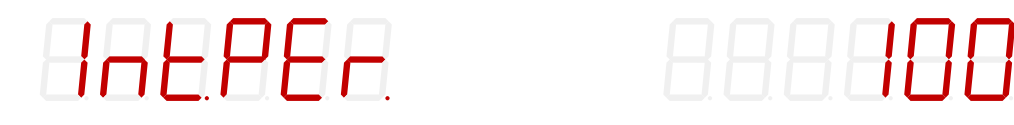

Integrations perioden (måletiden) er intervallet mellem hver opdatering af vægt indikationen og den skal specificeres i **Int.PEr.** parameteren under installation.

 $\Box$   $\Box$  og  $\Box$  tasterne kan benyttes til at ændre/justere integrations perioden.

Integrations perioden indstilles i millisekunder (ms). En lille værdi resultere i hurtig opdatering af display visningen, mens en større værdi resultere i en mere rolig display visning.

**BEMÆRK:** Alle vejeceller samples/midles over tids perioden indstillet i **Int.PEr.** parameteren (typisk 40ms, 100ms, 200ms, 400ms, 1000ms, 2000ms eller 4000ms). De heraf fundne vejecelle signaler benyttes til at generere vægt visningen og 4-20 mA (eller 0-10V) analog udgangssignallet indtil nye signaler opnås når den næste sample/måle periode udløber.

**BEMÆRK:** En god start værdi er 200 ms.

## **3.11 Unit parameter**

Når **Unit** parameteren er valgt toggler LED displayet mellem visning af parameter navnet og vejeområdets enhed med hvilken vægt indikationer vises som følger:

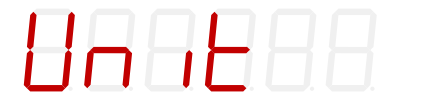

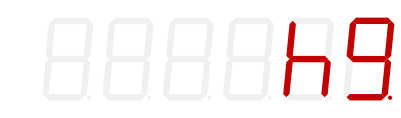

Under installation skal det ønskede vejeområdes enhed (Kg, Lb., gram eller tons) konfigureres i **Unit** parameteren.

 $\Box$  ,  $\Box$  og  $\Box$  tasterne kan benyttes til at ændre/justere vejeområdets enhed.

**BEMÆRK:** Enheden indstilles afhængigt af de aktuelle vejeceller der benyttes.

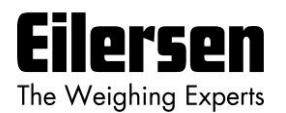

#### **3.12 dPno parameter**

Når **dPno** parameteren er valgt toggler LED displayet mellem visning af parameter navnet og vejeområdets decimal punkt placering med hvilken vægt indikationer vises som følger:

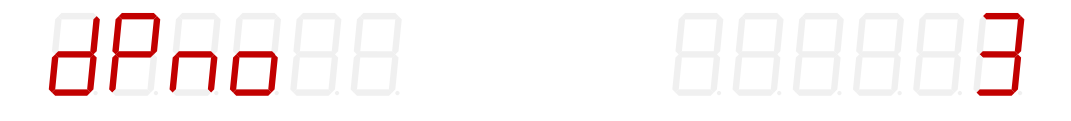

Under installation skal det ønskede vejeområdes decimal punkt placering konfigureres i **dPno** parameteren. Decimal punkt placeringen er specificeret som antallet af cifre efter decimal punktet.

 $\left| \uparrow \right|$ ,  $\left| \downarrow \right|$  og  $\left| \downarrow \right|$  tasterne kan benyttes til at ændre/justere vejeområdets decimal punkt placering.

**BEMÆRK:** Decimal punkt placeringen indstilles afhængigt af de aktuelle vejeceller der benyttes.

#### **3.13 div parameter**

Når **div** parameteren er valgt toggler LED displayet mellem visning af parameter navnet og vejeområdets deling (opløsning) med hvilken vægt indikationer vises som følger:

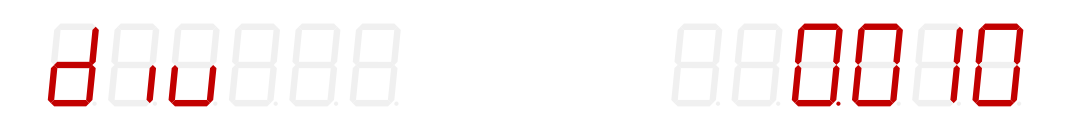

Under installation skal det ønskede vejeområdes deling/opløsning konfigureres i **div** parameteren. Delingen/opløsningen kan vælges fra en række forudbestemte værdier.

 $\Box$ ,  $\Box$  og  $\Box$  tasterne kan benyttes til at ændre/justere vejeområdets deling.

**BEMÆRK:** Delingen/opløsningen indstilles afhængigt af de aktuelle vejeceller der benyttes.

## **3.14 SP. 1 og SP. 2 parametre**

Når **SP. 1** eller **SP. 2** parametrene er valgt toggler LED displayet mellem visning af parameter navnet og det tilhørende setpunkt der bruges for styring de to niveau alarmer implementeret på de digitale udgange (OUT1 og OUT2) beskrevet senere som følger:

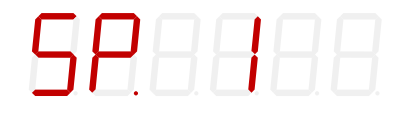

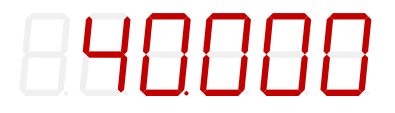

eller

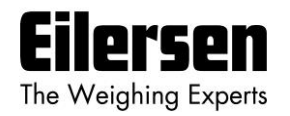

SPAZAA

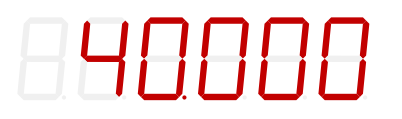

Setpunkter for styring af niveau alarmerne på de digitale udgange skal indstilles i **SP. 1** eller **SP. 2** parametrene under installation, hvis disse udgange skal benyttes. Setpunkterne for de digitale udgange vises med samme enhed og opløsning som **LoAd** parameteren.

 $\lceil \cdot \rceil$ ,  $\lceil \cdot \rceil$  og  $\lceil \cdot \rceil$  tasterne kan benyttes til at ændre/justere setpunkterne.

## **3.15 An.SP. parameter**

Når **An.SP.** parameteren er valgt toggler LED displayet mellem visning af parameter navnet og det analoge setpunkt der bruges til skalering af det analoge udgangssignal som følger:

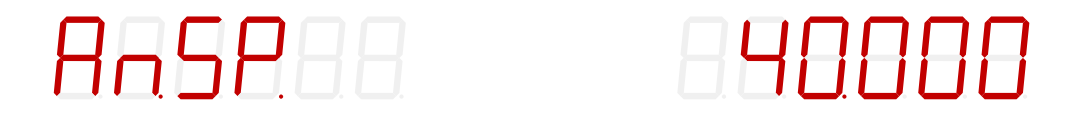

Det analoge setpunkt for indikering af hvilken last der resulterer i fuldt analogt udgangssignal skal indstilles i **An.SP.** parameteren under installation. Det analoge setpunkt vises med samme enhed og opløsning som **LoAd** parameteren.

 $\Box$ ,  $\Box$  og  $\Box$  tasterne kan benyttes til at ændre/justere det analoge setpunkt.

**BEMÆRK:** En god start værdi for det analoge setpunkt er den totale kapacitet for alle vejeceller tilsluttet 2029 systemet.

#### **3.16 An.Err. parameter**

Når **An.Err.** parameteren er valgt toggler LED displayet mellem visning af parameter navnet og den analoge fejl værdi der bruges i fejlsituationer som følger:

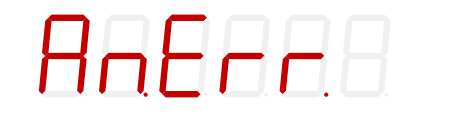

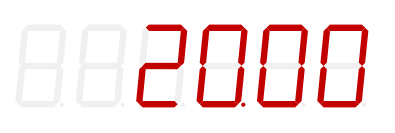

Den analoge fejl værdi (0-20mA eller 0-10V) der bruges til styring af den analoge udgang i fejl situationer skal indstilles i **An.Err.** parameteren under installation.

 $\Box$ ,  $\Box$  og  $\Box$  tasterne kan benyttes til at ændre/justere den analoge fejl værdi.

**BEMÆRK:** En god start værdi for den analoge fejl værdi er 20.00mA.

#### **3.17 An.tESt parameter**

Når **An.tESt** parameteren er valgt toggler LED displayet mellem visning af parameter navnet og status af den analoge test parameter som følger:

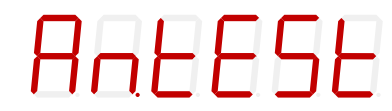

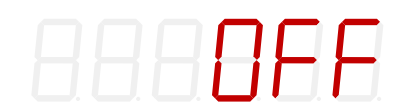

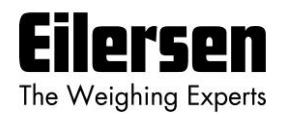

Den analoge test parameter kan bruges til at enable et analog test mode for test af det analoge udgangssignal. Hvis test mode er enabled overskrives værdien der styrer den analoge udgang output (og som normalt bestemmes af belastningen på vejecellerne) af den manuelt indstillede værdi.

 $\mathbb{F}$ ,  $\mathbb{F}$  og  $\mathbb{F}$  tasterne kan benyttes til at enable analog test mode og ændre værdien der styrer den analoge udgang.

Når **An.tESt** parameteren vælges vil displayet vise "**OFF**" og indikere at analog test mode er disabled. Analog test mode enables ved at trykke på  $\overline{A}$  tasten. Når analog test mode er enabled vil displayet i stedet vise en analog test værdi som sendes ud på den analoge udgang. **BEMÆRK** at denne værdi overskriver det normale analoge udgangssignal (baseret på den aktuelle vægt indikation) så længe det analoge test mode er enabled.

Når det analoge test mode er enabled, så er det muligt at ændre den analoge test værdi ved at bruge  $\uparrow$  eller  $\uparrow$  tasten. Det er således muligt at vælge 21 forskellige forudbestemte værdier fra 0.00 til 20.00 mA (eller 0.00 til 10.00V).

Det analoge test mode disabled ved at trykke på **Esc** tasten mens man er i **An.tESt** parameteren. Det analoge test mode disables også automatisk når **An.tESt** parameteren forlades ved at trykke på **F** tasten. Når det analoge test mode disables, så vil det analoge udgangssignal igen blive styret af den aktuelle vægt indikation.

## **3.18 An.tyPE parameter**

Når **An.tyPE.** parameteren er valgt toggler LED displayet mellem visning af parameter navnet og den aktuelle signal type som bruges til styring af det analoge udgangssignal som følger:

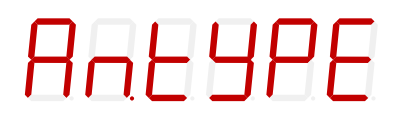

8 FL o Be

HEL OBd

Den analoge type (**LoAd** eller **Lc. 0** – **Lc. 7**) som bestemmer hvilken signal type der brugs til styring af det analoge udgangssignal skal indstilles i **An.tyPE** parameteren under installation.

**LoAd** kan vælges så det analoge udgangssignal følger vægt indikationen der vises i **LoAd** parameteren. Alternativt kan **Lc. 0** til **Lc. 7** vælges så det analoge udgangssignal følger et af vejecelle signalerne vist i **Lc. x** parametrene.

 $\mathbb{F}$ ,  $\mathbb{F}$  og  $\mathbb{F}$  tasterne kan benyttes til at ændre/justere den analoge type.

**BEMÆRK:** Under normale omstændigheder skal parameteren stilles på **LoAd**.

#### **3.19 rS485 parameter**

Når **rS485** parameteren er valgt toggler LED displayet mellem visning af parameter navnet og den aktuelle signal type som sendes på den serielle RS485 kommunikations kanal som følger:

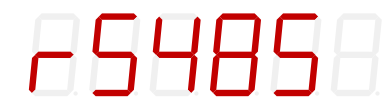

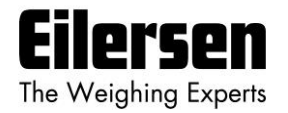

RS485 typen (**LoAd** eller **Lc. 0** – **Lc. 7**) som bestemmer hvilken signal type der sendes på den serielle RS485 kommunikations kanal skal indstilles i **rS485** parameteren under installation.

**LoAd** kan vælges så det er vægt indikationen vist i **LoAd** parameteren som sendes. Alternativt kan **Lc. 0** til **Lc. 7** vælges så det er en af vejecelle signalerne vist i **Lc. x** parameteren som sendes.

 $\lceil \cdot \rceil$ ,  $\lceil \cdot \rceil$  og  $\lceil \cdot \rceil$  tasterne kan benyttes til at ændre/justere RS485 typen.

**BEMÆRK:** Under normale omstændigheder skal parameteren stilles på **LoAd**.

### **3.20 Lc. X parameter**

Når **Lc. X** parameteren er valgt toggler LED displayet mellem visning af parameter navnet og vejecelle signalet for den valgte vejecelle (0-X) som følger:

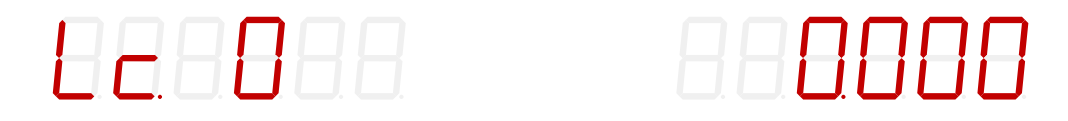

Vejecelle signalet (for den valgte vejecelle) er nulstillet og vises med samme enhed og opløsning som i **LoAd** parameteren.

Hvis en fejl detekteres (så som afbrydelse af vejecellen) vil en tilhørende status kode blive vist ("**-XXXX-**") i stedet for vægt indikationen.

**F** og **Esc** tasterne kan benyttes til at skifte til andre parametre.

#### **3.21 Niveau alarmer**

De 2 digitale udgange på 2029 analog modulet kan bruges som niveau alarmer.

Setpunkterne for de to alarmer indstilles i **SP. 1** eller **SP. 2** parametrene. Følgende gælder for de to niveau alarmer:

Niveau alarm 1:

- Alarmen er implementeret på udgangen **OUT1**.
- Niveauet for aktivering vælges i **SP. 1** parameteren.
- Alarmen er aktiv **UNDER** SP1.
- Alarmen er aktiv hvis status koden er forskellig fra 0.

#### Niveau alarm 2:

- Alarmen er implementeret på udgangen **OUT2**.
- Niveauet for aktivering vælges i **SP. 2** parameteren.
- Alarmen er aktiv **OVER** SP2.
- Alarmen er aktiv hvis status koden er forskellig fra 0.

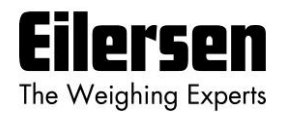

#### **3.22 RS485 seriel kommunikation**

2029 analog modulet kommunikerer på sin RS485 kommunikations kanal med følgende serielle parametre:

> Baudrate:9600 bps Data bits: 8 Paritet: Ingen Stop bits: 1

2029 analog modulet sender status og målt vægt hver måleperiode på sin RS485 kanal (9 polet sub-D konnektor) på baggrund af hvad der er valgt i **rS485** parameteren.

Hvis der er valgt **LoAd** er indholdet af det sendte telegram:

#### **<Status> , <Load> <LF> <CR>**

Hvis der er valgt **Lc. 0** til **Lc. 7** er indholdet af det sendte telegram:

**<LcStatus[x]> , <LcSignal[x]> <LF> <CR>**

hvor:

- <LF> er en line feed karakter.
- <CR> er en carriage return karakter.
- <Status> er status koden som vist i **LoAd** parameteren. Dette er en 4 karakter lang hex værdi og vil være 0000 under normal fejl fri drift.
- <Load> er brutto vægten som vist i **LoAd** parameteren. Dette er en 6 karakter lang værdi. Bemærk at dette felt vil være 7 karakter langt hvis der benyttes decimal punkt.
- <LcStatus[x]> er status koden som vist i **Lc. x** parameteren. Dette er en 4 karakter lang hex værdi og vil være 0000 under normal fejl fri drift.
- <LcSignal[x]> er vejecelle signalet som vist i **Lc. x** parameteren. Dette er en 6 karakter lang værdi. Bemærk at dette felt vil være 7 karakter langt hvis der benyttes decimal punkt.

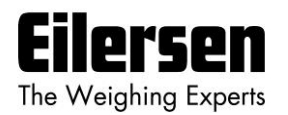

## **3.23 Filtrering**

Ved brug af DIP-switche er det muligt at inkludere et af 15 forskellige FIR filtre, som vil blive brugt til filtrering af vægt signalet. Det er således muligt at sende den ufiltrerede vægt opnået over hver integrations periode gennem et af følgende FIR filtre, inden resultatet vises og sendes til den analoge udgang:

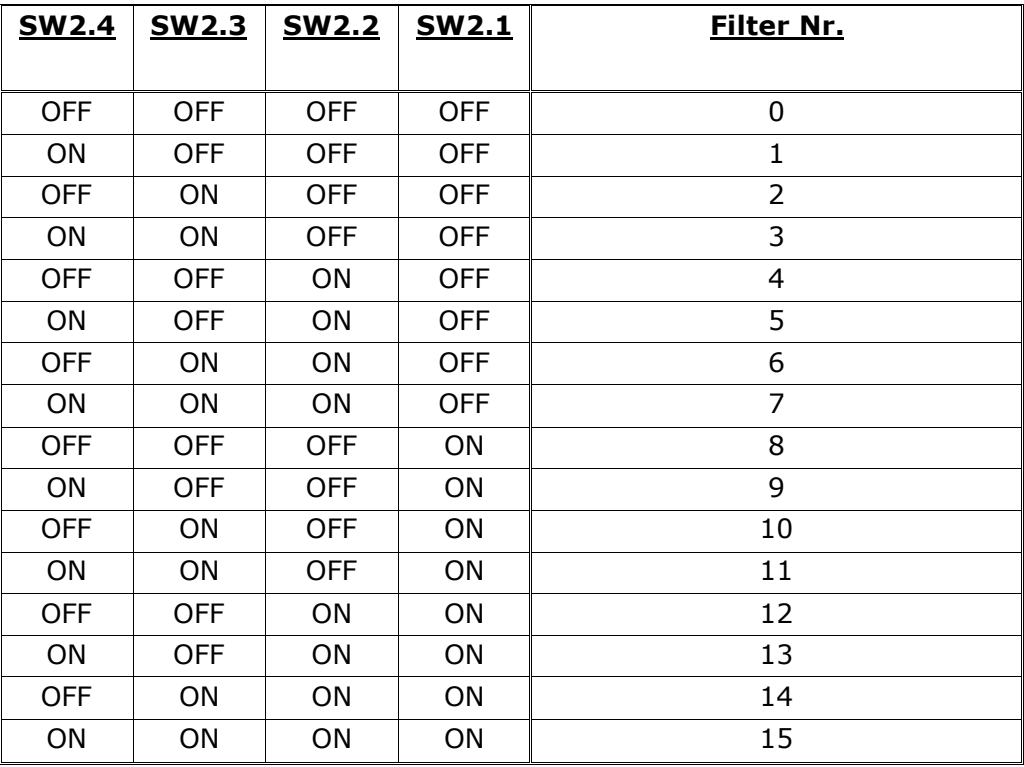

**BEMÆRK:** Med alle switche OFF udføres der ikke nogen filtrering.

Aktuel filter karakteristik for det valgte filter er vist nedenfor i Appendiks C.

**BEMÆRK:** DIP-switchene aflæses kun ved power-on.

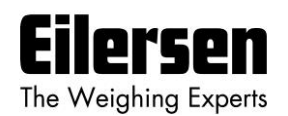

## **4) Hardware beskrivelse**

Følgende beskriver de vigtigste eksterne og interne hardware features på 2029 analog modulet. Dette omfatter tilslutning af forsyningsspænding, tilslutning af vejeceller, diverse andre stik, lamper (LEDs) og switche.

## **4.1 Front oversigt**

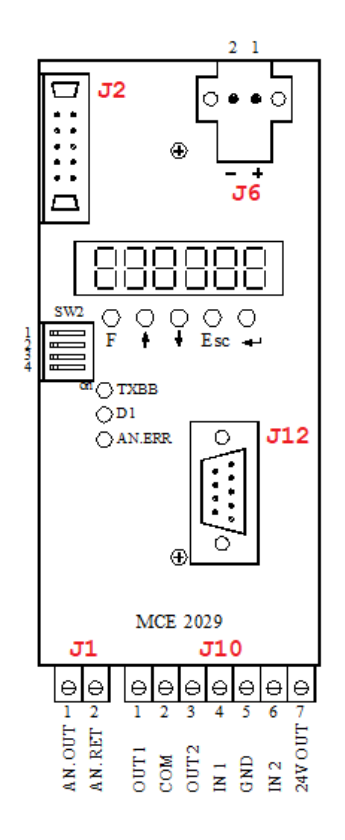

## **4.2 Tilslutning af strømforsyning**

2029 systemet strømforsynes med +24VDC som tilsluttes den 2 polede power stik (J6) placeret over displayet. Dette forsyner hele det digitale system inklusiv de tilsluttede vejeceller.

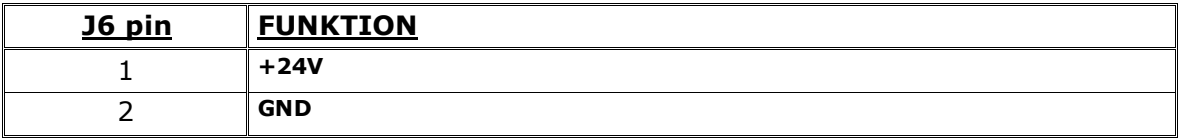

**VIGTIGT:** Den anvendte forsyningsspænding skal være stabil og fri for transienter. Det kan således være nødvendigt at anvende en separat forsyningsspænding der er dedikeret til vægtsystemet, og som ikke tilsluttes andet udstyr.

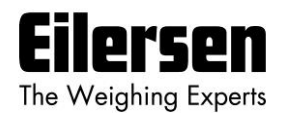

## **4.3 Tilslutning af vejeceller**

Vejeceller tilsluttes 2029 systemet direkte gennem den 10 polede konnektor (J2) placeret over displayet. Denne konnektor forbindes til de tilsvarende 10 polede stik på vejecelle interface modulerne (MCE2010) ved brug af det medfølgende flad kabel med påmonterede stik.

Gennem dette bus kabel forsyner 2029 analog modulet vejecelle modulerne med +24VDC, og data kan overføres fra vejecelle modulerne til 2029 analog modulet. Den 10 polede konnektor (J2) på 2029 analog modulet har disse forbindelser:

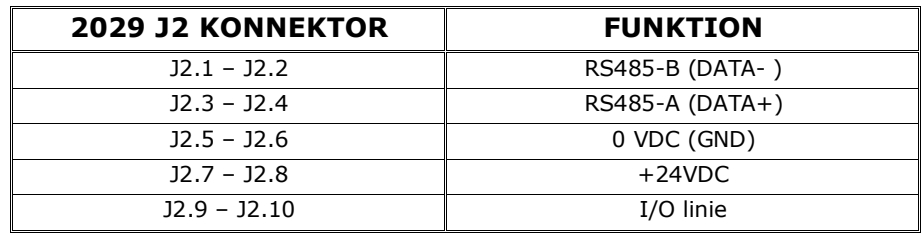

## **4.4 Digital I/O konnektor**

Den 7 polede konnektor (J10) placeret under displayet på 2029 analog modulet er beregnet for tilslutning af de digitale indgange og digitale udgange. Tilslutning af de digitale indgange og digitale udgange skal ske som følger:

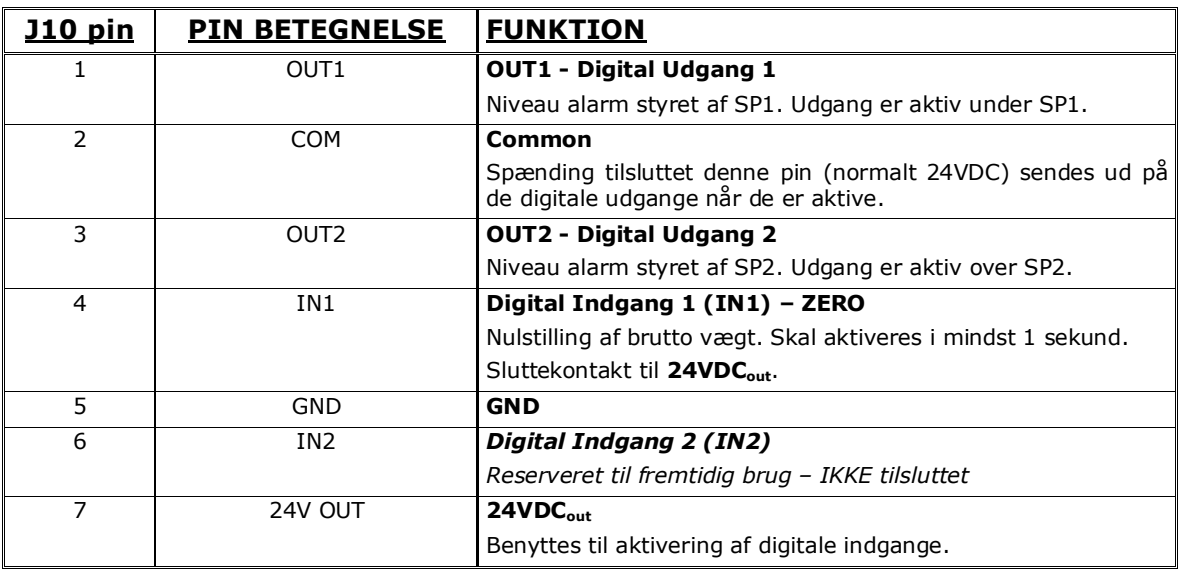

**VIGTIGT:** Tilslutning af de digitale I/O signaler til ekstern udstyr skal ske ved anvendelse af solid-state-relæer (SSR).

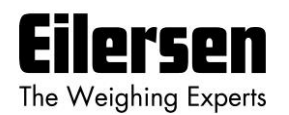

## **4.5 Lysdioder (LEDs)**

2029 systemet er forsynet med en række lysdioder (LEDs). Disse lysdioder har følgende funktionalitet:

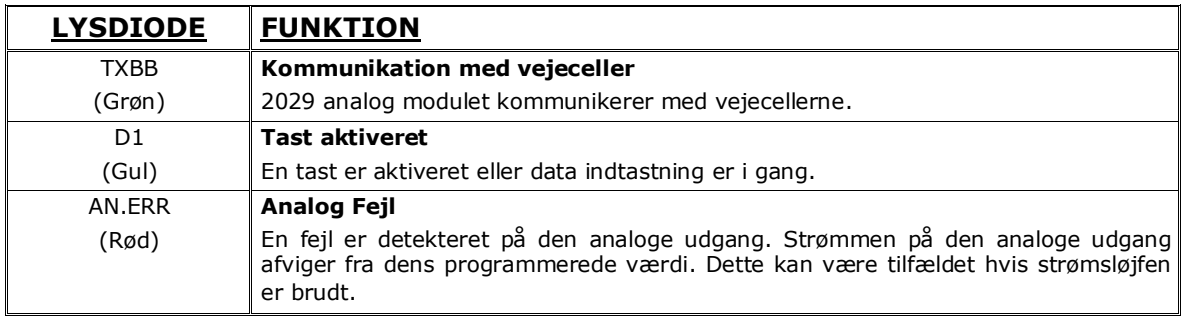

### **4.6 DIP-switch indstillinger**

2029 systemet er forsynet med en 4 polet DIP-switch blok (**SW2**). Disse switche aflæses kun ved power-on, og de har følgende funktionalitet:

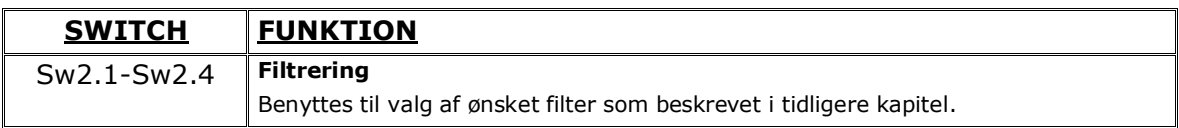

#### **4.7 Jumper indstillinger**

2029 systemet er forsynet med en række interne jumpere. Disse jumpere har følgende funktionalitet:

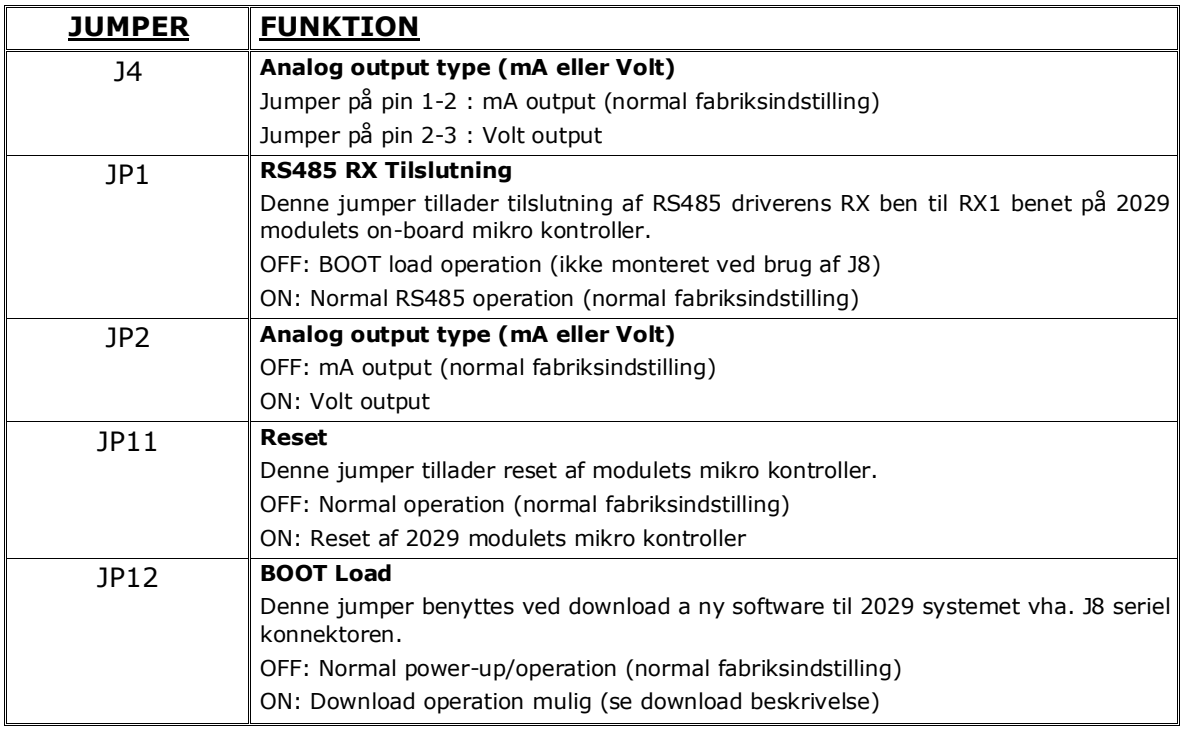

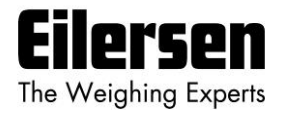

**VIGTIGT:** Placeringen af disse må ikke ændres uden rådføring med Eilersen Electric A/S.

#### **BEMÆRK:**

- Kontroller JP1 jumper er ON når RS485 konnektor (J12) benyttes.
- Kontroller JP1 jumper er OFF når BOOT load konnektor (J8) benyttes.

#### **4.8 Analog output konnektor**

Den 2 polede konnektor (J1) placeret under displayet på 2029 analog modulet er beregnet for tilslutning af det analoge udgangssignal. Tilslutning af det analoge udgangssignal skal ske som følger:

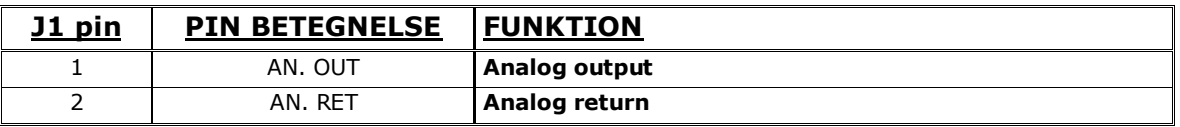

#### **BEMÆRK:**

Den analoge udgang er en aktiv udgang, og må IKKE tilsluttes til en aktiv indgang.

#### **4.9 RS485 konnektor**

2029 analog modulet er forsynet med en 9 polet hun sub-D konnektor for RS485 tilslutning. Konnektoren (J12) benyttes for tilslutning til en PC for konfigurering/overvågning af 2029 analog modulet. Konnektoren (J12) har følgende pin out:

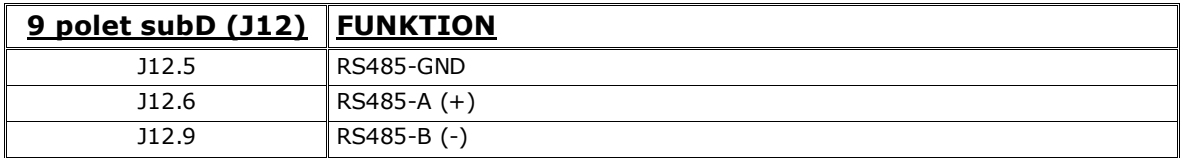

**BEMÆRK:** Kontroller JP1 jumperen er ON når RS485 konnektoren (J12) benyttes.

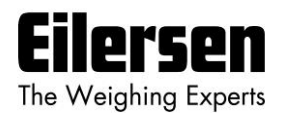

## **4.10 Seriel BOOT load konnektor**

Den 5 polede seriel konnektor (J8) kan benyttes ved download af nyt program til 2029 systemet ved brug af et speciel seriel kabel leveret af Eilersen Electric A/S. Denne seriel konnektor kan også benyttes til test formål af Eilersen Electric. Denne konnektor har følgende pin-out:

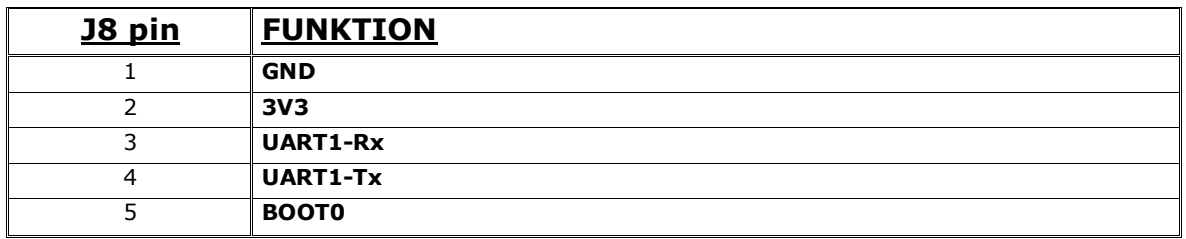

**BEMÆRK:** Kontroller JP1 jumperen er OFF når BOOT load konnektoren (J8) benyttes.

### **4.11 JTAG konnektor**

Den 8 polede JTAG konnektor (J5) tillader tilslutning af en PC til 2029 systemet ved brug af passende hardware/software værktøjer. Det muliggør download af program og fejlfinding under udvikling. Denne konnektor er reserveret til brug af Eilersen Electric. Konnektoren har følgende forbindelser:

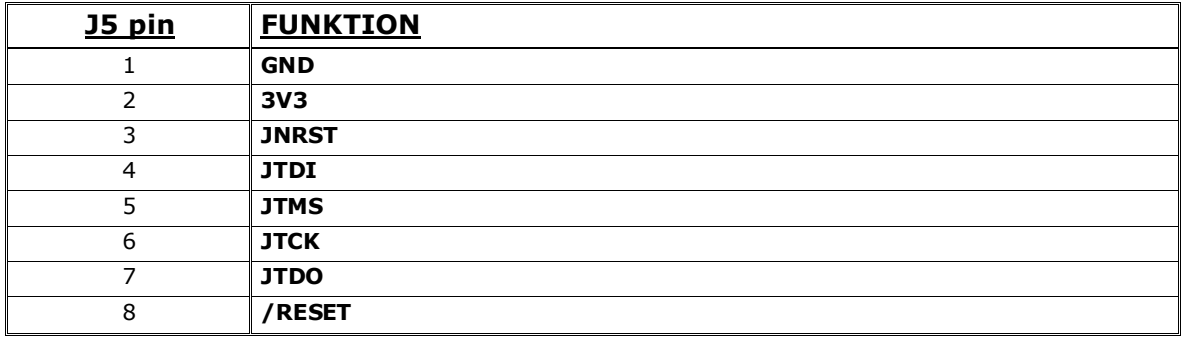

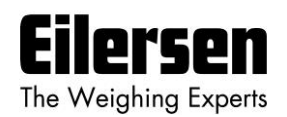

# **5) Appendiks**

## **5.1 Appendiks A: 2029 Checklist ved installation**

Under installation af systemet bør følgende kontrolleres/udføres:

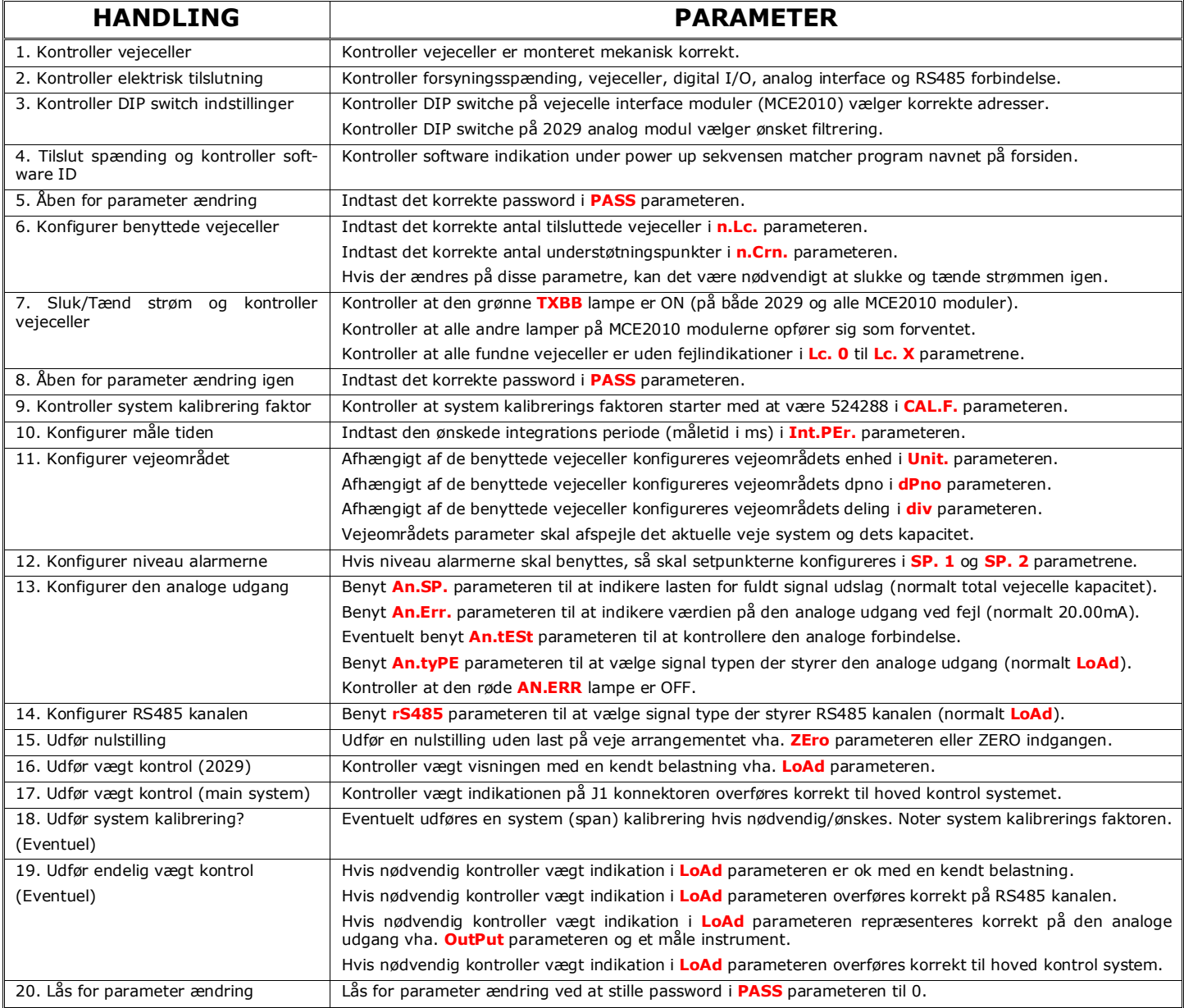

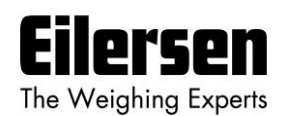

## **5.2 Appendiks B: 2029 Parameter liste**

Denne applikation indeholder følgende parametre:

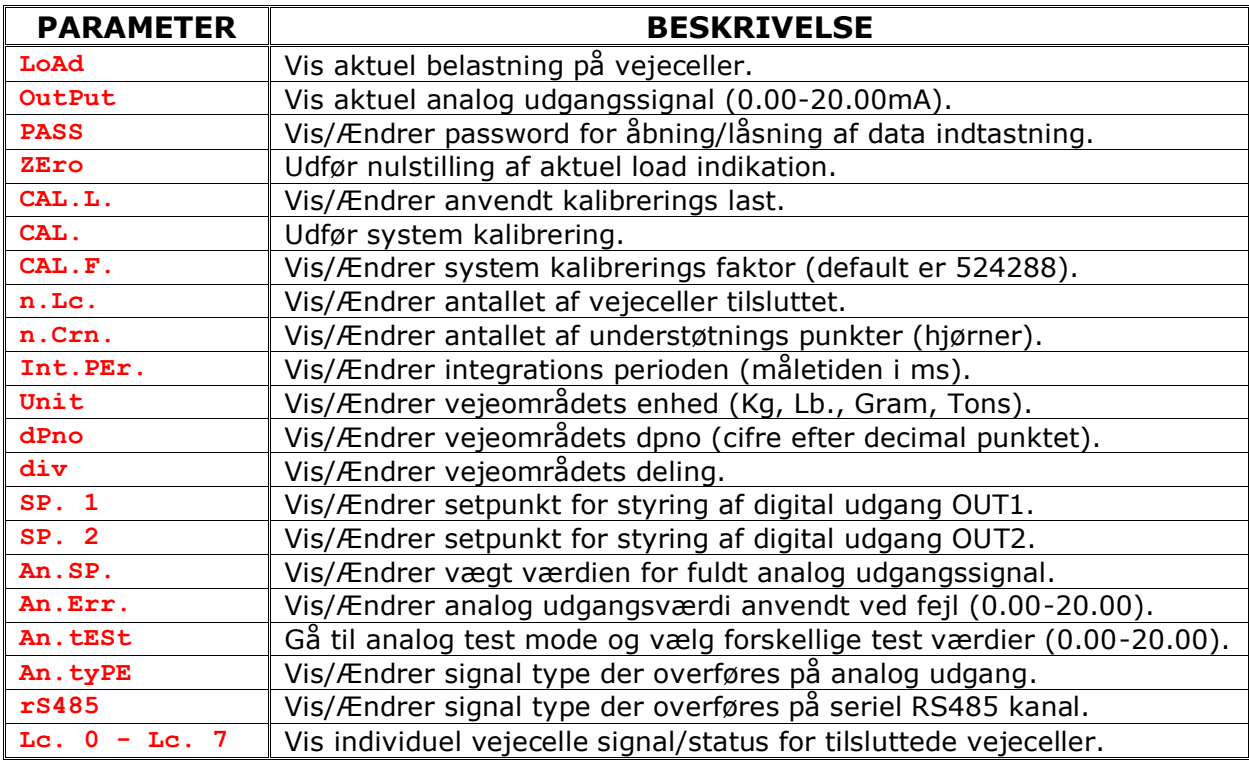

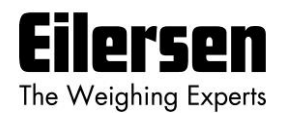

## **5.3 Appendiks C: Fejl finding**

## **5.3.1 Fejl finding – Status kode indikation**

Hvis 2029 analog modulet detektere en situation der resulterer i en status kode indikation forskellig fra 0, så vil 2029 analog modulet sende dets fejl værdi (se **An.Err.** parameteren) ud på sin analoge udgang, og niveau alarmerne vil begge være aktive, uanset hvad den aktuelle belastning er. Den aktuelle status kode vil så blive vist i stedet for den aktuelle vægt i **LoAd** , **ZEro** og **CAL.** parametrene. Det vil da være muligt at benytte **Lc. X** parametrene til at forsøge at lokalisere fejlen.

## **5.3.2 Fejl finding – Analog output fejl**

Hvis den indbyggede Digital til Analog Konverter (DAC) detekterer en over temperatur eller detekterer at det analoge udgangssignal er forskelligt fra dens programmerede værdi, så vil **AN.ERR** lysdioden tænde. Dette kan eksempelvis være tilfældet hvis strømsløjfen er brudt i et system hvor modulet er konfigureret til strøm signal.

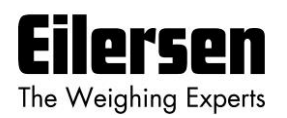

## **5.4 Appendiks D: Aktuel filter karakteristikker**

Filter frekvensen afhænger af vægt displayets måletid (integrations periode). Eksempler er givet i tabellen nedenfor afhængigt af filter nummeret valgt vha. DIP switchene som beskrevet ovenfor:

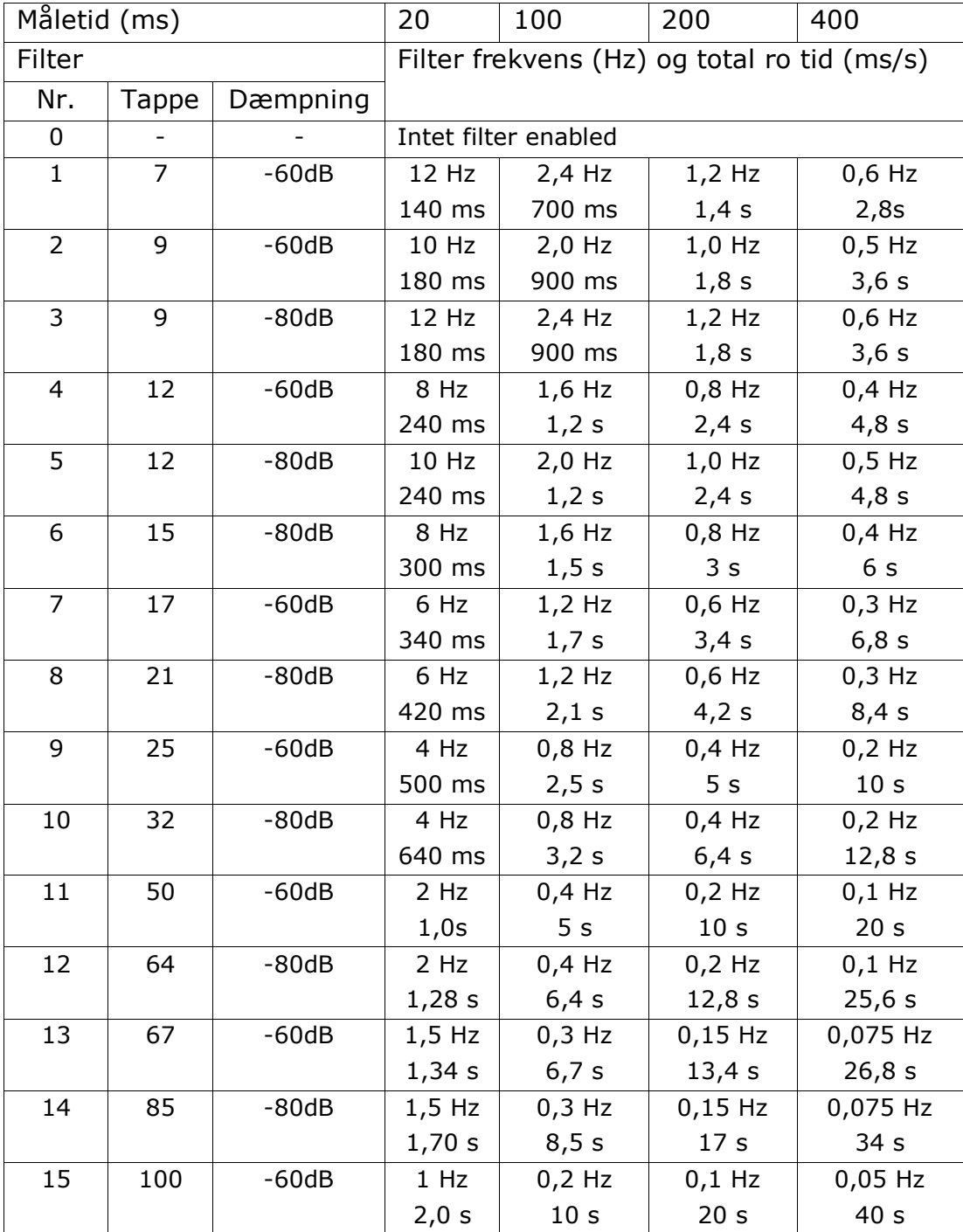

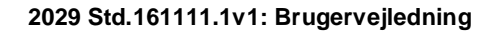

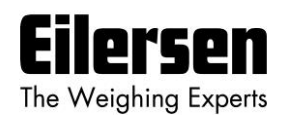

## **5.5 Appendiks E: Status koder**

Status koder kan vises som 4 cifret hexadecimal tal ("**-XXXX-**") i stedet for den aktuelle vægt indikation i **LoAd** , **ZEro** , **CAL.** og **LC. X** parametrene. Hvis mere end en af de nævnte status koder optræder, så er de enkelte status koder OR'et sammen.

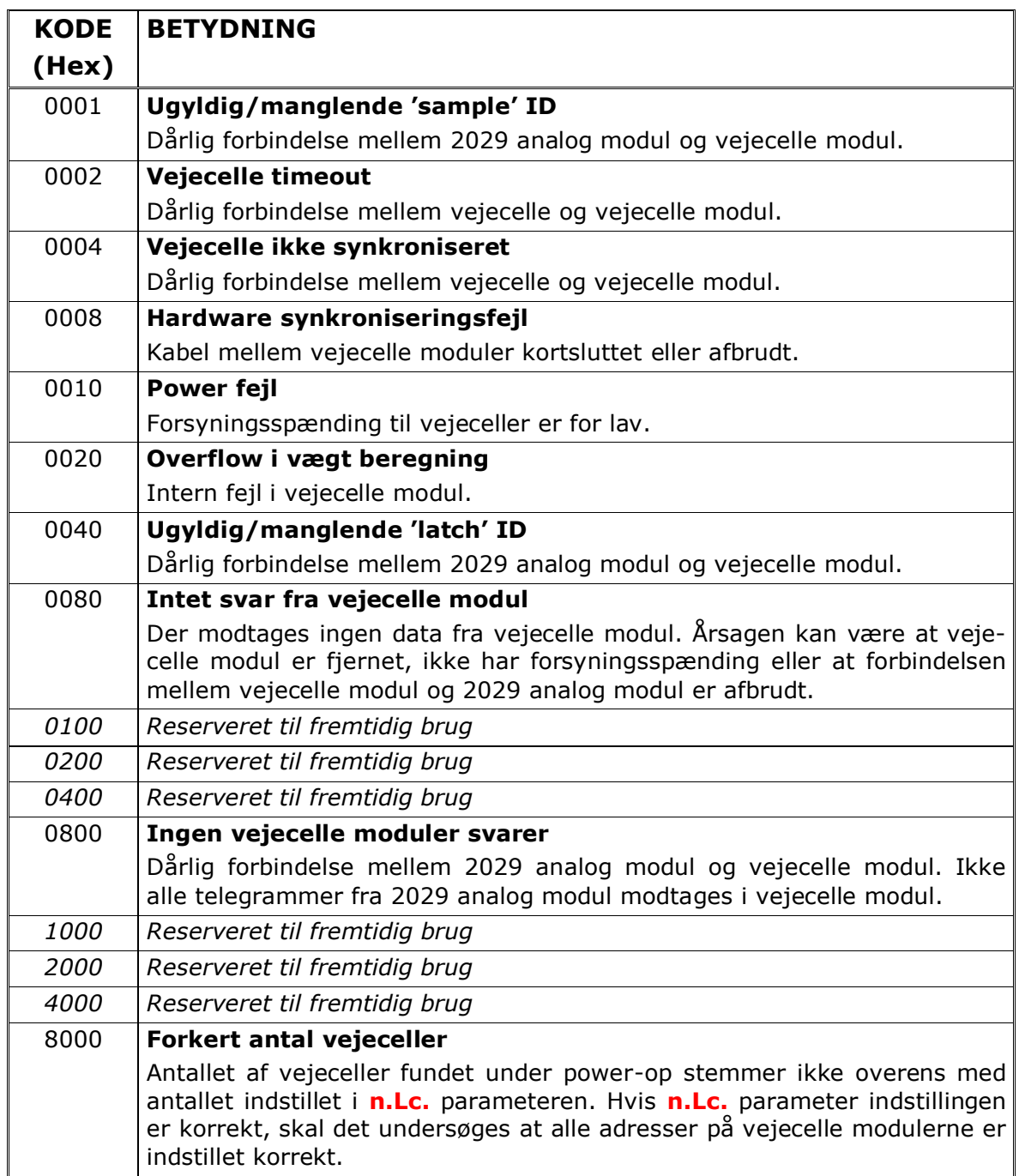